## Dell™ Photo Printer 540 User's Guide

Click the links to the left for information on the features and operation of your printer. For information on other documentation included with your printer, see <a href="Finding Information">Finding Information</a>.

To order supplies from Dell, double-click the (www.dell.com/supplies), or order by phone.

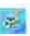

icon on your desktop, visit Dell's website

For the best service, make sure you have the Dell printer Service Tag available. See Express Service Code.

## Notes, Notices, and Cautions

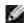

NOTE: A NOTE indicates important information that helps you make better use of your printer.

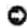

NOTICE: A NOTICE indicates either potential damage to hardware or loss of data and tells you how to avoid the problem.

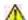

CAUTION: A CAUTION indicates a potential for property damage, personal injury, or death.

Information in this document is subject to change without notice. © 2004 Dell Inc. All rights reserved.

Reproduction in any manner whatsoever without the written permission of Dell Inc. is strictly forbidden.

Trademarks used in this text: *Dell and* the *DELL* logo are trademarks of Dell Inc.; *Microsoft* and *Windows* are registered trademarks of Microsoft Corporation.

Other trademarks and trade names may be used in this document to refer to either the entities claiming the marks and names or their products. Dell Inc. disclaims any proprietary interest in trademarks and trade names other than its own.

Model 540

March 2004 P/N 4J1412 Rev. A00

## CAUTION: SAFFTY INSTRUCTIONS

Use the following safety guidelines to help ensure your own personal safety and to help protect your Dell™ Photo Printer 540 and working environment from potential damage.

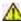

CAUTION: Do not set up this product or make any electrical or cabling connections, such as the power supply cord, during a lightning storm.

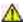

CAUTION: Do not expose this product to liquid, moisture, or extreme temperatures. Power supplies and battery chargers are intended for indoor use only. The use of controls, adjustments, or procedures other than those specified herein may result in exposure to shock and/or electrical or mechanical hazards.

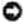

NOTICE: Do not disassemble this product; there are no user-serviceable parts inside. Refer servicing to qualified service personnel.

- Use only the power supply provided with this product or the manufacturer's authorized replacement power supply.
- Connect the power cable to an electrical outlet that is near the product and easily accessible.
- Refer service or repairs, other than those described in the user documentation, to a professional service person.
- Read and follow these instructions before using Dell products. Always follow basic safety procedures.
- The use of an accessory attachment that is not recommended by Dell, such as an AC adapter, may cause fire, electric shock, or injury.
- Do not allow chemicals, such as suntan lotion, to come into contact with the painted surface of the printer.
- If the printer has been subjected to inclement weather or you suspect water has gotten inside the printer, turn off the printer and remove the paper tray and photo cartridge. Allow all components to air-dry for at least 24 hours before using the printer again.
- The printer and the power supply contain a small amount of lead in the circuit board. Disposal of this material may be regulated due to environmental considerations.
- Disposal of the photo cartridge is not regulated and should not be subject to state or local landfill, incineration, or recycling requirements.
- For more disposal or recycling information, contact your local authorities. In the US, visit the Electronics Industry Alliance website at www.eaie.org.

# Finding Information

| What Are You Looking For?                                                                                                    | Find It Here                                                                                                    |
|----------------------------------------------------------------------------------------------------|----------------------------------------------------------------------------------------------------|
| <ul> <li>Drivers for my printer</li> <li>My printer documentation</li> </ul>                                                                                                    | Drivers and Utilities CD  Documentation and drivers are already installed on your computer. You can use the CD to reinstall drivers or access your documentation.  Readme files may be included on your CD to provide last-minute updates about technical changes to your printer or advanced technical-reference material for technicians or experienced users.  NOTE: The latest drivers and documentation updates can be found at support.dell.com. |
| <ul> <li>Safety information</li> <li>How to set up and use my printer</li> <li>How to care for my printer</li> <li>Troubleshooting information</li> <li>How to contact Dell</li> <li>Warranty Information</li> </ul> | Owner's Manual                                                                                                    |
|                                                                                                    | NOTE: This document is available as a PDF at support.dell.com.                                                                                                    |
| How to set up my printer                                                                                                    | Setup Diagram                                                                                                    |
| Service Tag and Express<br>Service Code                                                                                                    | Service Tag and Express Service Code                                                                                                    |

|                                                                              | This label is located on the bottom of the printer near the serial number. Use the Service Tag to identify your printer when you use support.dell.com or contact technical support.                      |
|------------------------------------------------------------------------------|----------------------------------------------------------------------------------------------------|
| <ul><li>Latest drivers for my printer</li><li>Answers to technical</li></ul> | Dell Support Website - support.dell.com  NOTE: Select your region to view the appropriate support site.                                                                                                  |
| service and support<br>questions • Online discussions with                   | The Dell Support website provides several online tools, including:                                                                                                    |
| other users and technical support  • Documentation for my                    | Solutions - Troubleshooting hints and tips, articles from technicians, and online courses                                                                                                    |
| printer                                                                      | <ul> <li>Community - Online discussion with other Dell customers</li> <li>Upgrades - Upgrade information for components</li> <li>Customer Care - Contact information, order status, warranty,</li> </ul> |
|                                                                              | <ul> <li>and repair information</li> <li>Downloads - Drivers</li> <li>Reference - Printer documentation and product specifications</li> </ul>                                                            |

# **Getting Started**

- Understanding the Printer Parts
- Setting Up Your Printer
- Loading the Photo Cartridge
- Loading the Photo Paper
- Changing Settings-Press Menu

# **Understanding the Printer Parts**

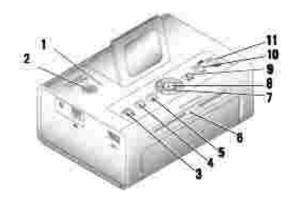

|    | ,                          |                                                                                                    |
|----|----------------------------|----------------------------------------------------------------------------------------------------|
|    | Lights and Buttons         | Description                                                                                                    |
| 1  | Error indicator light      | Glows amber when an error condition exists.                                                                                                    |
| 2  | Power button               | Turn your printer on or off; button is lit when power is on.                                                                                                    |
| 3  | Save to PC                 | Establishes a connection with your computer that allows you to save photos from your memory card, USB storage device, or camera directly to the computer.                                                                                       |
| 4  | Rotate                     | Rotates a photo 90 degrees each time button is pressed. (For display purposes only. Does not change orientation of a printed photo.)                                                                                                    |
| 5  | Menu                       | Change settings and customize printing options. (See <a href="Changing settings-Press Menu">Change settings and customize printing options.</a> (See <a href="Changing settings-Press Menu">Change settings and customize printing options.</a> |
| 6  | Memory card light          | Light blinks while checking card, then glows steady green.                                                                                                    |
| 7  | Navigation (Arrow) buttons | Navigate through photos and menus.                                                                                                    |
| 8  | Select 🗸                   | Choose the photo or option that appears on the Liquid Crystal Display (LCD).                                                                                                    |
| 9  | Cancel X                   | Cancel the current print job or back out of the menus.                                                                                                    |
| 10 | Print Color                | Print color copy of the selected photo(s).                                                                                                    |

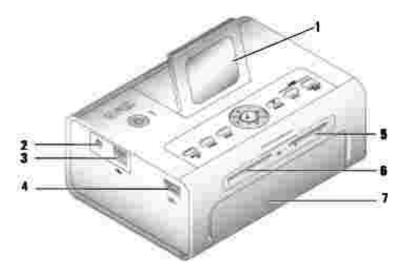

|   | Part                                   | Description                                                                                                    |
|---|----------------------------------------|----------------------------------------------------------------------------------------------------|
| 1 | LCD                                    | Display photos, printer status, messages, menu options, or settings.                                            |
| 2 | Power connector                        | Supply power to the printer.                                                                                    |
| 3 | USB connector to PC                    | Connect your printer to a computer.                                                                             |
| 4 | Camera or USB storage device connector | Connect a PictBridge-enabled or other compatible camera or USB storage device.                                  |
| 5 | Memory card slot                       | Memory card slot for Secure Digital (SD), Memory Stick (MS), MMC (MultiMedia Card), and Smart Media (SM) cards. |
| 6 | Memory card slot                       | Memory card slot for CompactFlash (CF).                                                                         |
| 7 | Paper tray door                        | Provides access to insert the paper tray                                                                        |

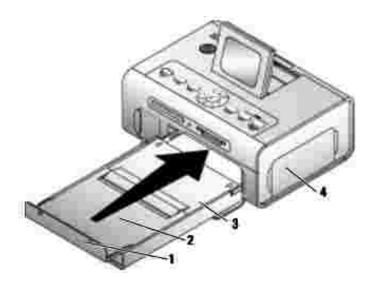

|   | Part                    | Description                                 |
|---|-------------------------|---------------------------------------------|
| 1 | Paper stop              | Maintains orderly stack of finished prints. |
| 2 | Top paper tray cover    | Finished prints are stacked here.           |
| 3 | Bottom paper tray cover | Keeps dust off photo paper.                 |
| 4 | Photo cartridge door    | Provides access to load photo cartridge.    |

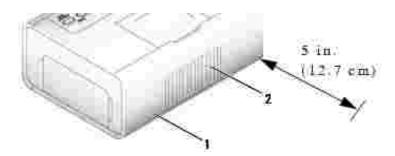

|   | Part                      | Description                                                                                                    |
|---|---------------------------|----------------------------------------------------------------------------------------------------|
| 1 | Slot for photo paper path | Photo paper exits here during printing passes. Do not block the slot. 5 in. (12.7 cm) clearance is required.                            |
| 2 | Air vents                 | Provide ventilation and cooling to the printer. Do not block the vents.                                                                 |
| 3 | Express Service<br>Code   | Located on the bottom of the printer. This is used to identify your printer when you use support.dell.com or contact technical support. |

## Setting Up Your Printer

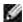

NOTE: The Dell Photo Printer 540 supports Microsoft® Windows® 2000 and Windows XP.

Follow the instructions on your *Setting Up Your Printer poster to* install the hardware (and software, if using your printer with a computer). For setup troubleshooting, see <u>Setup Problems</u>.

## Loading the Photo Cartridge

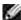

NOTE: Use only the photo cartridge from a Dell Photo Print Pack. Do not use any other type of photo cartridge in your printer. Do not expose your photo cartridge to extreme temperatures. (See information on photo print pack packaging.)

1. If there is slack in the print ribbon, remove it by pushing in on the spool, then rotating the spool clockwise a maximum of one half turn.

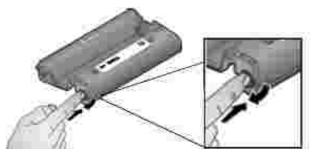

NOTE: Be careful not to rotate the spool more than necessary. Doing so could reduce the number of prints you are able to make.

2. Open the photo cartridge door.

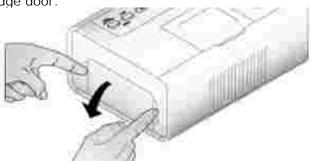

3. Slide the photo cartridge in, label side up, with the arrow pointing toward the printer. Push the photo cartridge until it clicks into place.

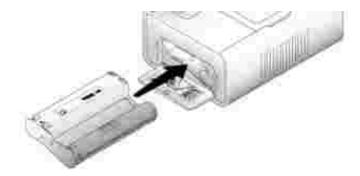

- 4. Close the photo cartridge door.
- 5. To remove the photo cartridge, push up on the green lever and slide the photo cartridge out.
- NOTE: The photo cartridge may lock in place if there is a paper jam. Do not attempt to remove the photo cartridge without first clearing the paper jam.
- NOTE: Warning messages and reorder instructions are displayed on the LCD when the photo cartridge is low. When there are 5 or fewer prints remaining, the error light blinks

## Loading the Photo Paper

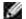

NOTE: Use only the perforated photo paper from a Dell Photo Print Pack. Do not use inkjet paper or any other photo paper. Do not remove perforated tabs from the photo paper until a photo is printed.

- 1. If the paper tray is in the printer, pull it out.
- 2. Open the top paper tray cover.

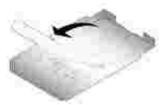

3. Open the bottom paper tray cover by grasping the sides as indicated by the arrows. Do not insert your fingers under the cover to open it.

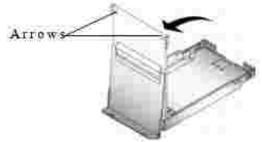

4. Fan the photo paper to keep the sheets from sticking together.

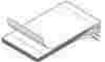

5. Load the photo paper into the paper tray, with the glossy side up and the Dell logo side down.

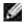

NOTE: Do not load more than 20 sheets of photo paper in the paper tray. Do not load photo paper that is missing perforated tabs. To avoid fingerprints, hold the photo paper by the edges and do not touch the glossy side of the paper.

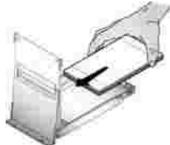

6. Close the bottom paper tray cover. The top paper tray cover must remain open; it catches finished prints.

7. Open the paper tray door.

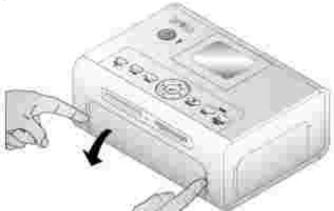

8. With the top paper tray cover open, insert the paper tray into the printer.

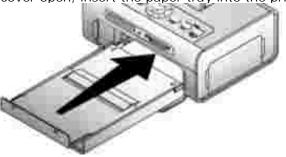

## Changing Settings-Press Menu

Press the Menu button to customize your photo and printer settings.

## Select Menu I tems

- 1. Press the Menu button.
- 2. Press until the menu heading you want appears on the display, then press Select ( ).
- 3. Continue scrolling until the option you want is highlighted.
- 4. Press Select ( ) and follow the directions on the LCD.
- NOTE: The option currently selected is noted with a checkmark.

## Print Options Menu

| From the Print Options submenu: | You can:                                                                                                    |
|---------------------------------|----------------------------------------------------------------------------------------------------|
| PRINT                           | Specify a print mode:  • Color (default) • Black and White                                                                                                    |
| LAYOUT                          | <pre>Specify a print layout for an entire print job:  • 1 4x6 (10 x 15 cm) photo/sheet (default) • 1 3.5x5 (9 x 13 cm) photo/sheet • 2 photos/sheet (54 x 85 mm) • 4 photos/sheet (wallet setting, 51 x 76 mm) • 9 photos/sheet (34 x 50.7 mm)</pre> |
| PRINT INDEX                     | Prints an index (thumbnail) of all photos on your card (maximum 25 thumbnails per sheet).                                                                                                    |
| PRINT ALL                       | Print all photos on your memory card.                                                                                                    |

# Photo Quality Menu

| From the Photo Quality sub-menu: | You can:                                                  |
|----------------------------------|-----------------------------------------------------------|
| AUTO BRIGHTNESS                  | Specify automatic brightness control for all your photos: |
|                                  | <ul><li>on (default)</li><li>off</li></ul>                |
| PHOTO BRIGHTNESS                 | Change the brightness level (for the current photo only). |
|                                  | Press :                                                   |
|                                  | • Brightest                                               |
|                                  | Brighter     Normal (default)                             |
|                                  | Darker                                                    |
|                                  | • Darkest                                                 |
| COLOR MODE                       | Specify natural or vivid colors:                          |
|                                  | Natural (default)     Vivid                               |

## Photo Display Menu

| From the Photo<br>Display sub-menu: | You can:                                                                                                    |
|-------------------------------------|----------------------------------------------------------------------------------------------------|
| SLIDE SHOW                          | Sequentially display all photos on the installed card. Specify how long each photo is displayed. The slide show begins with the photo most recently displayed        |
|                                     | • 3 seconds (default)                                                                                                    |
|                                     | • 5 seconds                                                                                                    |
|                                     | • 10 seconds                                                                                                    |
|                                     | Press Cancel to stop the slide show.                                                                                                    |
|                                     | NOTE: To print any photo while it is displayed, press Print Color or Print Black and White. Follow the directions on the display to cancel or resume the slide show. |
| ROTATE                              | Press to rotate the current photo counterclockwise.  Press to rotate the current photo clockwise.                                                                    |
|                                     | NOTE: The Rotate feature changes the orientation of the photo on the screen, not in print.                                                                           |

# Photo Management Menu

| From the Photo<br>Management sub-<br>menu: | You can:                                                                                                    |
|--------------------------------------------|----------------------------------------------------------------------------------------------------|
| PHOTO NAVIGATION                           | <ul> <li>Specify what is displayed on the LCD when you install a card or camera: the main photo view or your card/camera folder structure.</li> <li>Photo View (default)-display individual photos on the installed card or camera, starting with the current or most recent photo.</li> <li>Folder View-displays the folder structure on the installed card, if present. Navigate as you would on a computer. If there are no folders, navigation defaults to Photo View.</li> </ul> |
| ERASE ALL PHOTOS                           | NOTE: This function permanently erases all photos from your card.  • Erase All Photos from Memory • Cancel                                                                                                    |
| SAVE TO PC                                 | Establishes a connection with your computer that allows you to save photos from your memory card, USB storage device, or camera directly to the computer. Same functionality as pressing the Save to PC button. For details, see <a href="Saving and Copying Photos to Your Computer">Saving and Copying Photos to Your Computer</a> .                                                                                                    |

# Printer Settings Menu

| From the Printer Settings submenu: | You can:                                                                                                    |
|------------------------------------|----------------------------------------------------------------------------------------------------|
| RESTORE DEFAULTS                   | Reset all photo and printer settings to the defaults.  • Yes • No                                                                          |
| LANGUAGE                           | Select a language for the display.                                                                                                    |
| COUNTRY                            | Select your country; this provides a number to order Dell photo print packs.                                                               |
| POWER SAVE                         | Specify how long the printer remains inactive before entering auto sleep mode.  • 1 Minute • 5 Minutes • 10 Minutes (default) • 15 Minutes |

## Maintenance Menu

| From the sub-menu: PRINTS REMAINING | You can:  Check if the photo cartridge is low; if so, directions are displayed.  •                                                                                              |  |
|-------------------------------------|----------------------------------------------------------------------------------------------------|--|
| CHANGE CARTRIDGE                    | Display directions for changing the photo cartridge.                                                                                                    |  |
| ADD PHOTO PAPER                     | Display directions for adding photo paper.                                                                                                    |  |
| PRINTER DIAGNOSTICS                 | Help diagnose print quality problems and provide printer identification information.  • Test Print • Service Tag-display your printer's service tag identification information. |  |

## **Using Your Printer**

- Printing Without a Computer
- Printing With a Computer

## Printing Without a Computer

This section describes how to print directly from a memory card, USB storage device, or PictBridge-enabled or other compatible camera.

## **Printing Tips**

- Before you print, make sure the power is connected, and the photo cartridge and photo paper are loaded. For help, see your Setting Up Your Printer poster.
- Printing starts when you press Print. The photo paper cycles 4 times during the printing process. The first 3 passes apply layers of yellow, magenta, and cyan color. The fourth pass applies the Dell Clear Life Coating that protects and preserves the photo.
- NOTE: If you remove the card or disconnect the camera during printing, then printing will stop when the current photo is printed.
  - For advanced print options (color and auto brightness, layouts, index prints, etc.), press the Menu button. For help, see <a href="Changing Settings-Press Menu">Changing Settings-Press Menu</a>.
- NOTICE: Wait until a print is finished before removing it from the paper tray. Failure to do so can cause paper misfeeds or jams and can damage the printer.
- NOTICE: Do not load more than 20 sheets into the paper tray.

## Printing From a Memory Card

You can print directly from a CF (CompactFlash), SD (Secure Digital), MS (Memory Stick), MMC (MultiMedia Card), or SM (Smart Media), or a USB memory key.

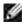

NOTE: Your printer reads only one memory source at a time. Printing is disabled if multiple sources (cards or camera) are loaded or connected.

## Inserting Memory Cards

NOTICE: Insert memory cards with the memory card label facing up.

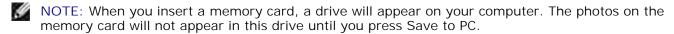

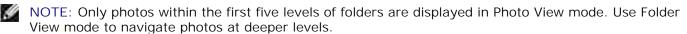

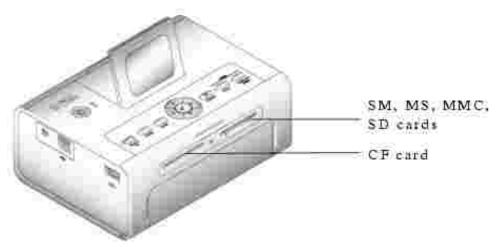

## Selecting Photos to Print

- 1. Press to scroll through photos. Press to select a photo for printing. (Press a second time to deselect that photo.)
- 2. For more than one copy of any photo, press to increase or decrease the number of copies. Selecting zero (0) deselects the photo for printing.
- 3. To select more photos to print, repeat Steps 1 and 2. To deselect all photos, press Cancel for 2 seconds.
- 4. Press Print Color or Print Black and White to begin printing all selected photos. After the print job is complete, all photos are deselected.

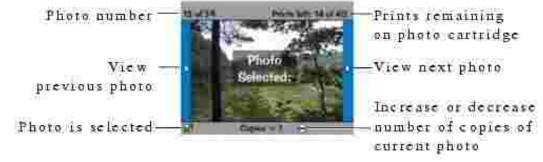

#### Choosing a Layout Option

- 1. Press the Menu button, then select Print Options  $\rightarrow$  Layout.
- 2. Press to scroll through photo layouts. Press to select a layout.

3. Press Print Color or Print Black and White to begin printing all selected photos. The selected layout applies to this print job only. The layout then reverts to the default 1-up 4x6 photo.

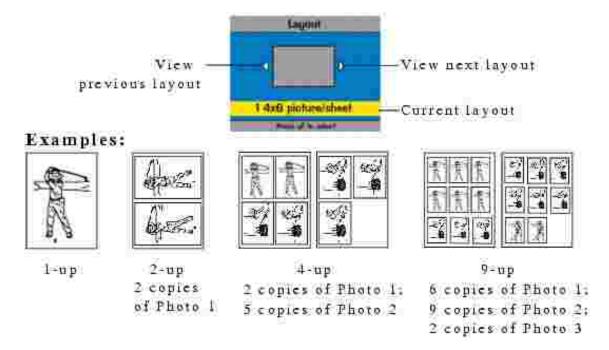

#### Printing a Print Order (Pre-Selected Photos)

When you pre-select, or tag, photos for printing on your camera, you create a print order (DPOF: Digital Print Order File). Your printer detects the print order and automatically displays the set of photos, allowing one-touch printing.

1. Insert your memory card.

If your card contains a print order, this message is displayed: A print order was found. View camera photo selections? View Selected (Displays selected photos only.) View All (Displays all photos on the card.)

- 2. Highlight a choice, then press Select ( ).
- 3. If View Selected was the selected choice, all photos in the print order are displayed as already selected. Press Print Color or Print Black and White to print the photo selections defined by the print order or use the button to make changes to the print order. If View All was the selected choice, select photos to print as described in <u>Selecting Photos to Print</u>.

# Printing From Your Pictbridge-enabled or Other Compatible Camera

You can print photos from any PictBridge-enabled camera or other compatible device. Make sure the card slots are empty before you plug in the camera cable.

1. Plug the USB cable from the camera into the camera port connector on the side of the printer.

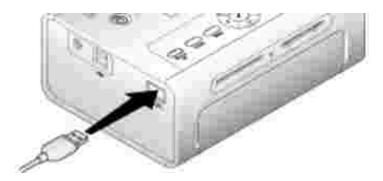

If a photo is printing when you plug the camera cable in, the camera is detected when printing is completed.

2. If your camera is PictBridge enabled, then use your camera display to review photos, choose printing options, and print. (If your camera is not PictBridge enabled, then use your printer LCD.)

## **Canceling Printing**

To stop printing, press Cancel and follow the directions on the LCD.

Printing is canceled upon completion of the current printing pass. The unfinished print is ejected into the paper tray.

## Removing Perforated Tabs From Prints

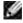

NOTE: Remove perforated tabs from prints only after printing. Photo paper missing perforated tabs will not feed properly.

- 1. Fold the tabs up, then down.
- 2. Remove and discard each tab.

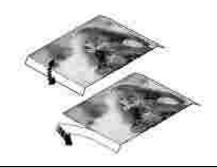

# Printing With a Computer Printing Tips

See Printing Tips for helpful printing tips.

## Windows-Based Operating System Requirements

| Minimum                                         | Recommended                                               |
|-------------------------------------------------|-----------------------------------------------------------|
| Windows 2000 Professional, Service Pack 2 and 3 | Windows XP Home Edition and Home Edition, Service Pack 1. |
|                                                 | Windows XP Professional and Professional, Service Pack 1  |
| Pentium II processor                            | Pentium IV processor                                      |
| 200 MHz                                         | 2.0 GHz                                                   |
| 48 MB RAM                                       | 256 MB RAM                                                |
| 100 MB available free space                     | 500 MB available free space                               |
| USB port                                        | USB port                                                  |
| CD-ROM                                          | CD-ROM                                                    |
| 800 x 600 display [16 bit]                      | 1024 x 768 (32 bit)                                       |

## Installing Printer Drivers and Software

- 1. Make sure the power cable is connected to the printer and the printer is on.
- 2. Insert the Drivers and Utilities CD into your computer.
- 3. Plug the USB cable (sold separately) into the USB connector on your computer.
- 4. Plug the other end of the USB cable into the square USB connector on the printer.

- 5. Follow the on-screen instructions to install the printer drivers and printer documentation. Select Typical to install all components. Select Custom to install specific components.
- 6. Insert the remaining two CDs, one at a time, to install your photo editing software programs. Follow the on-screen instructions on the printer.

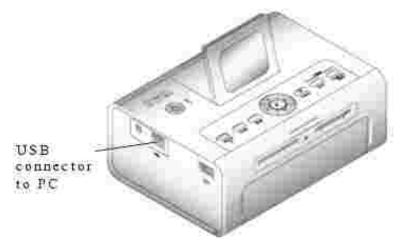

## Printing From a Computer

#### To Print

- 1. Turn on your computer and printer, and make sure they are connected with a USB cable.
- 2. Using your preferred application, open the photos you want to print.
- 3. Access printer settings by selecting Print or Page Setup from the File menu (depending on your application and operating system).
- 4. Make sure the printer is selected as the current printer and that the paper size is set to  $4 \times 6$  in. (102 x 152 mm).
- 5. Change any other settings as needed, then click OK or Print. (Depending on your application and operating system, you may first need to return to the main menu and select Print from the File menu.)

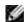

NOTE: Print selections made from the printer in standalone mode (use of printer without a computer) are not used when you send a print job from the computer.

## Choosing a Color Mode

Color mode is an automatic color correction feature that helps you easily create high-quality prints in no time. The Dell Photo Printer 540 features three color mode options:

Natural

high-quality, natural color for everyday photo-making (default).

Vivid

richer, more vivid colors.

None

to disable automatic color correction.

#### Change the color mode:

- 1. From the Start menu, select Settings, then select Printers.
- 2. Right-click the Photo Printer icon, then select Printing Preferences.
- 3. Click the Advanced button.
- 4. Under Document Options, select Printer Features, then select Color Mode.
- 5. Select a color mode option, then click OK.
- 6. Click OK when complete.

## Canceling printing

You can cancel printing from the printer or from the computer.

## Canceling Printing From the Printer

Press the Cancel button on the printer.

## Canceling Printing From a Computer:

- 1. Double-click the Printer icon in the system tray.
- 2. Click the print job you want to cancel.
- 3. Select Document, then select Cancel.

## Saving and Copying Photos to Your Computer

- 1. With the printer turned on, insert a memory card in the appropriate slot or connect a camera (not PictBridge enabled) via the camera port connector
- 2. Press the Save to PC button on the printer.

If you have loaded Photo Manager software, the Photo Manager Wizard launches. Follow the prompts to transfer photos to your computer using the Photo Manager software.

#### If Using Windows Explorer

- 1. Double-click the My Computer icon on your desktop (or right-click the Start button and select Explore).
- 2. Double-click the Removable Disk icon. (The exact drive letter depends on your system.)
- 3. Navigate to the appropriate directory for your photos. (If the card came from a digital camera, the photos are stored in /DCIM/<camera name>/.)
- 4. Double-click a photo to open it in your default application.

## Care and Maintenance

- General Care of the Printer
- Cleaning the Paper Feed Roller
- Handling and Storing the Photo Paper and Photo Cartridge

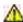

CAUTION: Before performing any of the procedures listed in this section, read and follow the Safety Instructions at <u>CAUTION</u>: <u>SAFETY INSTRUCTIONS</u>.

#### General Care of the Printer

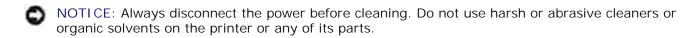

- To clean the printer, wipe the outside of the printer with a clean, dry cloth.
- Support the printer and tray by placing it on a flat, level surface. Do not block the air vents.
- Avoid blocking the back of the printer and paper tray exit.
- Keep power cables and USB cables away from the paper path.
- Keep the surrounding area vacuumed and litter-free.
- Protect the printer from tobacco smoke, dust, sand, and liquid spills.
- Avoid placing objects on the printer.
- Keep the printer, accessories, and supplies away from direct sunlight and out of high-temperature environments such as a vehicle parked in the sun.
- When storing, remove the paper tray, then close the paper tray cover (see <u>Loading the Photo Paper</u>) and paper tray door to keep out dust and debris. Store photo paper flat.

## Cleaning the Paper Feed Roller

To prevent misfeeds and to make sure your photos are the best quality, keep the feed roller clean. Inspect the roller weekly for debris particles, and clean if necessary.

- 1. Unplug the AC power adapter.
- 2. Remove the paper tray from the printer, and leave the paper tray door open.
- 3. Lightly moisten a lint-free cloth with water.

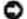

NOTICE: Do not use cotton or cotton swabs to clean the feed roller.

- 4. Use the moistened cloth to gently wipe clean the surface of the feed roller. Advance the feed roller with your thumb as necessary, and continue cleaning.
- 5. Allow the feed roller to fully dry before plugging the AC power adapter back in.

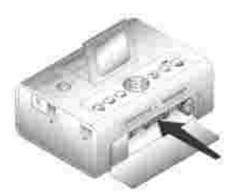

# Handling and Storing the Photo Paper and Photo Cartridge

- For best quality prints, store the photo paper and photo cartridge in a location where the temperature does not exceed 85 °F (30 °C).
- To avoid getting fingerprints on the ribbon, handle the photo cartridge by the spool ends.
- To avoid fingerprints on your prints, handle the photo paper by the edges or by the perforated tabs. Do not touch the glossy side of the paper.
- When storing the printer, remove the paper tray, then close the paper tray cover and paper tray door to keep out dust and debris. Store paper flat.
- Keep the photo paper and photo cartridge away from direct sunlight and out of high-temperature environments such as a vehicle parked in the sun.

## Troubleshooting

- Setup Problems
- General Problems
- Error Messages
- Printing Problems
- Transfer/communication problems
- More Troubleshooting Options

## Setup Problems

If you experience problems while setting up your printer, make sure:

- You select your language and default country, and then press Select on the operator panel. If you skipped selecting your language or default country during the setup process, see <a href="Default Country Was">Default Country Was</a> <a href="Not Set">Not Set</a>.
- Your operating system is compatible with your printer. The Dell Photo Printer 540 supports Windows XP and 2000.

#### Printer Does Not Print

- Make sure the photo cartridge is properly installed and there is photo paper in the tray.
- Use an undamaged USB cable.
- Check your printer status to make sure your photo is not being held in the print queue or paused. To check printer status:
  - o Click Start → Control Panel → Printers and Other Hardware → Printers and Faxes (Windows XP). Click Start → Settings → Printers (Windows 2000).
  - o Double-click the Dell Photo Printer 540 icon, and then click Printer.
  - o Click Printer, and make sure no check mark appears next to Pause Printing.
- A camera is properly connected.
- A memory card is properly inserted (label side up, fully inserted into the proper slot).
- Print a test page:
  - o Click Start  $\rightarrow$  All Programs (or Programs)  $\rightarrow$  Dell Printers  $\rightarrow$  Dell Photo Printer 540  $\rightarrow$  Printing Preferences.
  - o Click the Maintenance tab.
  - o From the Maintenance tab, click Print Test Page.

#### Display Language Is Incorrect -

If the language on the printer display is not the language you prefer, change the language:

- 1. Click Menu  $\rightarrow$  Printer Settings  $\rightarrow$  Language.
- 2. Use the navigation arrow buttons until Language appears on the display, then press \( \lambda \).
- 3. Use the navigation arrows and ✓ buttons to set your language as the default.

#### Default Country Was Not Set -

If you did not select the default country during the setup process:

- 1. Click Menu → Printer Settings → Country.
- 2. Use the navigation arrow buttons until the desired country appears on the display, then press .
- 3. Use the navigation arrows and  $\forall$  buttons to set your country as the default.

Camera and printer do not communicate.

Make sure camera is in the correct file transfer mode. See your camera Owner's Manual.

#### General Problems

#### Anytime your printer has a problem, make sure:

- Your printer is on.
- The photo paper is loaded correctly. For help, see <u>Loading the Photo Paper</u>.
- Unplug the power supply from the electrical outlet. Reconnect the power supply (see your Setup Diagram). Turn the power on.

#### If your printer is *not* attached to a computer, make sure:

- You read and follow any messages on the LCD.
- The power supply is plugged into your printer and an electrical outlet.

#### If your printer is attached to a computer, make sure:

- The USB cable is securely attached to your computer and to your printer. For help, see the *Setting Up Your Printer* poster.
- Both your computer and your printer are on.
- The Dell Photo Printer 540 is the selected printer. (It should not be set as the default if there is another printer connected.)
- Restart your computer.

## **Error Messages**

If an error occurs, the Error light glows amber and an error message is displayed on the printer LCD. Follow the directions on the LCD to resolve the problem.

## **Printing Problems**

#### Photo paper does not feed

#### NOTE:

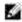

Use only Dell photo paper from a Dell Photo Print Pack for your printer. Do not use inkjet paper or any other paper.

The paper tray may be empty. Load photo paper (<u>Loading the Photo Paper</u>) and re-install the paper tray. Check the photo paper:

- 1. Remove the paper tray (Loading the Photo Paper).
- 2. Inspect the paper supply: make sure photo paper is not damaged in any way, or removable tabs have not been detached. Replace with new photo paper if necessary.
- 3. Carefully "fan" the photo paper to keep the sheets from sticking together.
- 4. Reload the paper tray using no more than 20 sheets.
- 5. Re-install the paper tray, then press ✓ to resume printing.

Clean the paper feed roller (Cleaning the Paper Feed Roller).

#### Multiple sheets of photo paper are pulled through printer -

Remove the paper tray (Loading the Photo Paper).

- 1. Remove the paper supply from the paper tray.
- 2. Carefully "fan" the photo paper to keep the sheets from sticking together.
- 3. Reload the paper tray using no more than 20 sheets.
- 4. Re-install the paper tray, then press Print to resume printing.

#### Printer is jammed

#### NOTE:

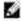

Use only Dell photo paper from a Dell Photo Print Pack for your printer. Do not use inkjet paper or any other photo paper.

- If the Error indicator light is lit:
- 1. Remove the paper tray (Loading the Photo Paper).
- 2. Disconnect the AC power adapter, wait 5 seconds, then plug it back in.

If the paper does not automatically eject, carefully remove the paper manually.

#### NOTE:

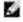

Always check the paper slot on the back of the printer for jammed paper:

- 3. Remove the paper supply from the paper tray. Carefully "fan" the paper to keep the sheets from sticking together.
- 4. Reload the paper tray using no more than 20 sheets.
- 5. Re-install the paper tray, then press \( \vec{Y} \) to resume printing.
- If the Error light is still lit, check the photo cartridge:

#### NOTE:

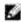

The photo cartridge may lock in place if there is a paper error. Do not attempt to remove the photo cartridge without first clearing the paper jam.

Remove the photo cartridge, remove any slack from the ribbon, then re-install the photo cartridge (Loading the Photo Cartridge). Press Print to resume printing.

Printing stops during mid-print (paper stops feeding, and Error indicator light is on)

#### NOTE:

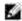

Use only Dell photo paper from a Dell Photo Print Pack for your printer. Do not use inkjet paper or any other photo paper.

- Check the photo paper:
- 1. Remove the paper tray.
- 2. Check the paper slot on the back of the printer.
- 3. Remove loose paper from the printer.
- 4. Inspect the paper supply: make sure removable tabs have not been detached from the photo paper. Reload with new photo paper if necessary.
- 5. Carefully "fan" the photo paper to keep the sheets from sticking together.
- 6. Reload the paper tray using no more than 20 sheets.
- 7. Re-install the paper tray, then press  $\checkmark$  to resume printing.
- Clean the paper feed roller (Cleaning the Paper Feed Roller).

#### Print is smudged

Fingerprints may be on glossy side of paper. Handle paper by the edges or by the removable tabs.

#### Print is spotted

Check to see if the photo paper is dirty, and use a dry, lint-free cloth to wipe clean. For excessive dirt or debris, thoroughly clean the paper tray, and load new photo paper (Loading the Photo Paper).

#### NOTF:

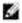

When storing photo paper, remove and close the paper tray and close the paper tray door on the printer. These steps keep dust and debris from collecting on the photo paper or inside the printer.

#### Print is too light

#### NOTE:

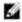

Use only Dell photo paper from a Dell Photo Print Pack for your printer. Do not use inkjet paper

or any other photo paper.

- Photo brightness can be changed by selecting Photo Quality--> Photo Brightness (Photo Quality Menu) or --> Automatic photo brightness.
- Make sure the photo paper is loaded with the Dell logo facing down. Reload if necessary (Loading the Photo Paper).
- Try re-taking the photo with the flash off. See your camera user's guide for details.
- Adjust the exposure compensation on your camera (if available), and try re-taking the photo. See your camera user's guide for details.
- Edit the photo using Dell Photo Imaging software on your computer. See the Photo Imaging software Help for details.

#### Print is too dark or is discolored

- Photo brightness can be changed by selecting Photo Quality--> Photo Brightness (Photo Quality Menu) or --> Automatic photo brightness.
- Try re-taking the photo with the flash on, or move within the flash range of the camera. See your camera user's guide for details.
- Adjust the exposure compensation on your camera (if available), and try re-taking the photo. See your camera user's guide for details.
- Edit the photo using Dell Photo Imaging software on your computer. See the Photo Imaging software Help for details.
- Make sure the printer is not placed in direct sunlight or is not operating in a hightemperature environment.
- Make sure the cooling vents are not blocked or dirty (Air vents).

#### Photos are cropped

- Set your camera to Best (3:2) photo quality, if available. See your camera user's guide for details.
- Adjust cropped photos using Dell Photo Imaging software on your computer.
- If you are printing from an application on your computer, select the proper paper size in print options.

#### A selected photo does not print

The image file may be corrupt. Review the photo on the camera, LCD, or computer and delete if necessary.

#### Nothing happens when you try to print from a memory card

- Check the power connections. See the Setting Up Your Printer poster.
- Remove the paper tray, check that photo paper is properly loaded, and re-install (<u>Loading</u> the Photo Paper).
- Make sure the photo cartridge is properly installed (<u>Loading the Photo Cartridge</u>).
- Make sure a memory card is inserted and that there is at least one photo on the memory card (<u>Printing From a Memory Card</u>).

#### Nothing happens when you try to print from PictBridge or other compatible camera

- Check the USB connections from the camera to the printer (<u>Printing From Your Pictbridge-enabled or Other Compatible Camera</u>).
- Re-establish the connection: disconnect, then reconnect the USB cable from the camera to the printer.
- Make sure there is at least one photo in the camera's internal memory or memory card.

#### Nothing happens when you try to print (from computer)

- Check the USB connections from the printer to the computer (<u>Make sure the power cable</u> is connected to the printer and the printer is on.).
- The computer may be transferring images. Wait a few seconds, then try again.
- Access the printer menu for your system. Remove check marks next to Pause Printing and Offline, if checked.
- Close unnecessary software applications. Disconnect then reconnect the USB cable from the printer to the computer (<u>Make sure the power cable is connected to the printer and the printer is on.</u>).
- Make sure Drivers and Utilities software is installed (<u>Installing Printer Drivers and Software</u>). Install if necessary.
- Uninstall, then reinstall Drivers and Utilities software (<u>Installing Printer Drivers and Software</u>).
- Make sure your computer meets the minimum system requirements (Windows-Based Operating System Requirements). Upgrade your system if necessary.

#### Printing is slow -

#### NOTE:

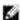

When printing a large number of prints, printing may slow down to prevent the print head from overheating.

- Make sure the printer is not placed in direct sunlight or is not operating in a high-temperature environment.
- Make sure the cooling vents are not blocked or dirty (Air vents).
- Close unnecessary software applications.
- Make sure your computer meets the minimum system requirements (<u>Windows-Based</u> Operating System Requirements). Upgrade your system if necessary.

#### Unable to remove photo cartridge (Error light glows steady.)

#### NOTE:

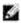

The photo cartridge may lock in place if there is a paper error. Do not attempt to remove the photo cartridge without first clearing the paper error.

- Check to see if the paper tray is empty or if paper is missing perforated tabs. Reload photo paper if necessary (Loading the Photo Paper), then try again.
- Make sure photo paper is not jammed. Clear the jam if necessary, then try again.

#### Photo paper runs out before the photo cartridge (or vice versa)

- Supply mismatch can result from several different situations, including:
  - O Scrapping of photo paper as a result of jams or other errors
  - Gradual advancement of the print ribbon as a result of removing ribbon slack or clearing jams

Supply mismatch is likely to occur as you continue to use your printer. If you wish to keep your photo cartridge and photo paper supply synchronized, discard unused photo cartridge or photo paper when one or the other is fully depleted.

## Transfer/communication problems

#### Nothing happens when you try to transfer photos to the computer

- Press the Save to PC button on the printer.
- Check the power and USB connections from the printer to computer (<u>Make sure the power</u> cable is connected to the printer and the printer is on.).
- If you are trying to transfer photos from a PictBridge-enabled camera (<u>Printing From Your Pictbridge-enabled or Other Compatible Camera</u>), check the USB connections between the printer and the camera.
- Close unnecessary software applications, and minimize remaining application windows. Follow any messages on the screen that may have been hidden by other windows.
- Disconnect then reconnect the USB cable from the printer to the computer (Make sure the power cable is connected to the printer and the printer is on.).
- Make sure Drivers and Utilities software is installed (<u>Installing Printer Drivers and Software</u>). Install if necessary.
- Uninstall, then reinstall Drivers and Utilities software (<u>Installing Printer Drivers and Software</u>).
- Make sure your computer meets the minimum system requirements (Windows-Based Operating System Requirements). Upgrade your system if necessary.

## More Troubleshooting Options

Go to support.dell.com for help.

# **Printer Specifications**

| Printing process                                  | Thermal dye transfer                                                                                     |
|---------------------------------------------------|----------------------------------------------------------------------------------------------------|
| Operating environment (for optimum photo quality) | Temperature: 50 to 95 °F (10 to 35 °C)                                                                   |
|                                                   | Humidity: 10% to 86% RH                                                                                  |
| Power                                             | Output: 24V DC                                                                                           |
|                                                   | Input:                                                                                                   |
|                                                   | 90V to 132V AC @ 50/60 Hz,<br>connection via in-line AC<br>power adapter (US and<br>Canada only)         |
|                                                   | 90V to 260V AC @ 50/60 Hz,<br>connection via AC power<br>adapter (all other countries)                   |
|                                                   | Consumption while printing: 50 watts maximum                                                             |
| Print speed                                       | Standalone: 75 sec. for first print (< 60 sec. for prints 2-5)                                           |
|                                                   | Via computer: 60 sec. (< 60 sec. for prints 2-5)                                                         |
|                                                   | NOTE: Print speed is dependent on photo size, number of continuous prints, and environmental conditions. |
| Size (Depth, width, height)                       | Without paper tray: 5.4 x 7.4 x 3.2 in. (137 x 189 x 81 mm)                                              |
|                                                   | With paper tray: 13.2 x 7.4 x 3.2 in. (336 x 189 x 81 mm)                                                |
| Weight                                            | Without paper tray: 2.69 lbs (1.22 Kg)                                                                   |
|                                                   | With paper tray: 3.2 lbs (1.45 Kg)                                                                       |
| Print size                                        | 4 x 6 in. (102 x 152 mm)                                                                                 |
| Photo paper size                                  | 4 x 7.25 in. (102 x 184 mm) with perforated tabs                                                         |
| Photo resolution                                  | 300 ppi, continuous tone                                                                                 |

## Regulatory Information

Electromagnetic Interference (EMI) is any signal or emission, radiated in free space or conducted along power or signal leads, that endangers the functioning of a radio navigation or other safety service or seriously degrades, obstructs, or repeatedly interrupts a licensed radio communications service. Radio communications services include but are not limited to AM/FM commercial broadcast, television, cellular services, radar, air-traffic control, pager, and Personal Communication Services (PCS). These licensed services, along with unintentional radiators such as digital devices, including computers, contribute to the electromagnetic environment.

Electromagnetic Compatibility is the ability of items of electronic equipment to function properly together in the electronic environment. While this computer has been designed and determined to be compliant with regulatory agency limits for EMI, there is no guarantee that interference will not occur in a particular installation. If this equipment does cause interference with radio communications services, which can be determined by turning the equipment off and on, you are encouraged to try to correct the interference by one or more of the following measures:

- Reorient the receiving antenna.
- Relocate the computer with respect to the receiver.
- Move the computer away from the receiver.
- Plug the computer into a different outlet so that the computer and the receiver are on different branch circuits.

If necessary, consult a Dell Technical Support representative or an experienced radio/television technician for additional suggestions.

Dell™ computers are designed, tested, and classified for their intended electromagnetic environment. These electromagnetic environment classifications generally refer to the following harmonized definitions:

Class A is typically for business or industrial environments.

Class B is typically for residential environments.

Information Technology Equipment (ITE), including devices, expansion cards, printers, input/output (I/O) devices, monitors, and so on, that are integrated into or connected to the computer should match the electromagnetic environment classification of the computer.

A Notice About Shielded Signal Cables: Use only shielded cables for connecting devices to any Dell device to reduce the possibility of interference with radio communications services. Using shielded cables ensures that you maintain the appropriate Electromagnetic Compatibility classification for the intended environment. For parallel printers, a cable is available from Dell. If you prefer, you can order a cable from Dell on the World Wide Web at accessories.us.dell.com/sna/category.asp?category\_id=4117.

Most Dell computers are classified for Class B environments. However, the inclusion of certain options can change the rating of some configurations to Class A. To determine the electromagnetic classification for your computer or device, see the following sections specific for each regulatory agency. Each section provides country-specific Electromagnetic Compatibility/EMI or product safety information.

## FCC Notices (U.S. Only)

For FCC information, see the appropriate documentation for your computer:

• Dell Printer Owner's Manual

#### Modem Regulatory Information

This equipment complies with Part 68 of the FCC Rules. On the bottom of your computer is a label that contains, among other information, the FCC registration number and ringer equivalence number (REN) for your equipment. If requested, you must provide this information to the telephone company.

The REN is used to determine the quantity of devices that may be connected to the telephone line. Excessive RENs on the telephone line may result in the devices not ringing in response to an incoming call. In most areas, the sum of all the RENs on your telephone line should be less than five to ensure proper service from the telephone company. To be certain of the number of devices that you may connect to a line, as determined by the total RENs, contact your local telephone company.

The registration jack Universal Service Order Code (USOC) used by this equipment is RJ-11C. An FCC compliant telephone cord and modular plug is provided with this equipment. This equipment is designed to be connected to the telephone network or premises wiring using a compatible modular jack that is Part 68 compliant.

This equipment cannot be used on public coin-phone service provided by the telephone company. Connection to party line service is subject to state tariffs.

There are no user serviceable parts on the modem contained in your computer.

If your telephone equipment causes harm to the telephone network, the telephone company will notify you in advance that service may be temporarily discontinued. If advance notice is not practical, the telephone company will notify you as soon as possible. Also, you will be advised of your right to file a complaint with the FCC if you believe it is necessary.

The telephone company may make changes in its facilities, equipment, operations, or procedures that could affect the operation of this equipment. If this happens, the telephone company will provide advance notice in order for you to make necessary modifications to maintain uninterrupted service.

If you experience trouble with this telephone equipment, see "Getting Help" in your computer's troubleshooting documentation or, for some computers, the section titled "Contacting Dell" in your computer's online guide to find the appropriate telephone number for obtaining customer assistance. If the equipment is causing harm to the telephone network, the telephone company may request that you disconnect the equipment until the problem is resolved.

#### Fax Branding

The Telephone Consumer Protection Act of 1991 makes it unlawful for any person to use a computer or other electronic device, including fax machines, to send any message unless such message clearly contains in a margin at the top or bottom of each transmitted page or on the first page of the transmission, the date and time it is sent, identification of the business, other entity, or individual sending the message, and the telephone number of the sending machine or such business, other entity, or individual. The telephone number provided may not be a 900 number or any other number for which charges exceed local or long-distance transmission charges.

## IC Notice (Canada Only)

Most Dell computers (and other Dell digital apparatus) are classified by the Industry Canada (IC) Interference-Causing Equipment Standard #3 (ICES-003) as Class B digital devices. To determine which classification (Class A or B) applies to your computer (or other Dell digital apparatus), examine all registration labels located on the bottom, side, or the back panel of your computer (or other digital apparatus). A statement in the form of "IC Class A ICES-003" or "IC Class B ICES-003" will be located on one of these labels. Note that Industry Canada regulations provide that changes or modifications not expressly approved by Dell could void your authority to operate this equipment.

This Class B (or Class A, if so indicated on the registration label) digital apparatus meets the requirements of the Canadian Interference-Causing Equipment Regulations.

Cet appareil numérique de la Classe B (ou Classe A, si ainsi indiqué sur l'étiquette d'enregistration) respecte toutes les exigences du Reglement sur le Materiel Brouilleur du Canada.

## Modem Regulatory Information

The IC label identifies certified equipment. This certification means that the equipment meets telecommunications network protective, operational, and safety requirements as prescribed in the appropriate Terminal Equipment Technical Requirements document(s). The IC label does not guarantee that the equipment will operate to the user's satisfaction.

Before installing this equipment, users should ensure that it is permissible to be connected to the facilities of the local telecommunications company. The equipment must also be installed using an acceptable method of connection. The customer should be aware that compliance with the above conditions may not prevent degradation of service in some situations.

Repairs to certified equipment should be coordinated by a representative designated by the supplier. Any repairs or alteration made by a user to this equipment, or equipment malfunctions, may give the telephone communications company cause to request the user to disconnect the equipment.

Users should ensure for their own protection, that the electrical ground connections of the power utility, telephone lines, and internal metallic water-pipe system, if present, are connected together. This precaution may be particularly important in rural areas.

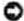

NOTICE: Users should not attempt to make such connections themselves. Contact the appropriate electric inspection authority, or electrician, as appropriate.

NOTE: The REN assigned to each terminal device provides an indication of the maximum number of terminals allowed to be connected to a telephone interface. The termination on an interface may consist of any combination of devices subject only to the requirement that the sum of the RENs of all the devices does not exceed the number five.

The following information is provided in compliance with IC regulations:

Dell Inc. One Dell Way Round Rock, TX 78682 USA 512-338-4400

## CE Notice (European Union)

Marking by the symbol indicates compliance of this Dell computer to the Electromagnetic Compatibility Directive 89/336/EEC and the Low Voltage Directive 73/23/EEC of the European Union. Such marking is indicative that this Dell system meets the following technical standards:

- EN 55022 "Information Technology Equipment Radio Disturbance Characteristics Limits and Methods of Measurement."
- EN 55024 "Information Technology Equipment Immunity Characteristics Limits and Methods of Measurement."
- EN 61000-3-2 "Electromagnetic Compatibility Part 3: Limits Section 2: Limits for Harmonic Current Emissions (Equipment Input Current Up to and Including 16 A Per Phase)."
- EN 61000-3-3 "Electromagnetic Compatibility Part 3: Limits Section 3: Limitation of Voltage Fluctuations and Flicker in Low-Voltage Supply Systems for Equipment With Rated Current Up to and Including 16 A."
- EN 60950 "Safety of Information Technology Equipment."

NOTE: EN 55022 emissions requirements provide for two classifications:

- Class A is for typical commercial areas.
- Class B is for typical domestic areas.

To determine which classification applies to your computer, examine the FCC or ICES information on the regulatory label located on the back, side, or bottom panel of the computer. If the FCC or ICES information on the label indicates a Class A rating, the following Class A warning applies to your computer:

RF INTERFERENCE WARNING: This is a Class A product. In a domestic environment this product may cause radio frequency (RF) interference, in which case the user may be required to take adequate measures.

If the FCC or ICES information on the label indicates a Class B rating, the following Class B statement applies to your computer:

This Dell device is classified for use in a typical Class B domestic environment.

A "Declaration of Conformity" in accordance with the preceding directives and standards has been made and is on file at Dell Inc. Products Europe BV, Limerick, Ireland.

#### **CE Mark Notice**

This equipment complies with the essential requirements of the European Union Directive 1999/5/EC.

Tota satisend apituge askladni potadovky arabnice 1999/SEC.

Dette udstyr ophykler de Vaserotige krav a fil. a direktiv 19995/802 um Racio- og teleforminaludstyr.

Deze apparatuur voldest aan de oordealichjike verenten van EU-richtlijn betreffende radioapparatuur en telecommunicatie einslapparatuur 1999/SEC

Kitesoles sende suttab obilistele Humopa Liidu Diiektiivi 1999/5/HC néodmistele.

Tama lube vantua EU-re radio- ja telepüätelaitedirektiiviin (ES) MA UTE Directore 1999/SEC) vaationaksia.

Cet équipement est confirme aux procipales construit ques définies dans la Directive empée me RTTE LYMPSCE.

Die Ceste erfüller die grandlegenden Anfonkrungen der KETE-Richtlinie (1994/SAC).

Ο εξιπλιομός συνές κληρεί τις βουτείς ακαιτήσεις της κοτοπικής οδηγίας ΕΧΙ ΒΔΤΤΕ 19945/ΕΚ.

A készülék megfelel az Eszógot Unió 1999/STC őrektősája alaprető követelmésyemek.

Questa appromochastura é conforme as requisit exemciali della Direttiva Europea RA/TTV, 1999/SCR,

\$1 ierice athliet reprecedurajām liiropas Savienībus Dieskitva praclides 1999-5/EC.

Sia prieraisas sminka tūtinus Europes Siguispis direktyvos 1999/5/EC rekalavimus.

Dan O-taghmir pikkunforma mar reiswidin marmijali tad-Direttiya ta'i -Unjoni Ewropea 1999/5/KE.

Dette statust or commutationedse and hovedkinger i RATTE-direktivet (1999SAIC) ha EU

To smadeenic spelinie podstawowe wyroagania dyrektywy Uniu Fumpejakej 1999/5/FC.

Esta equipamento compre os requisitos enserciois da Directiva 1999/SCE do Parlamento Europea e do Conselho. (Directiva RTT).

Tota zariadenie spłów zakładne podsadarky Direktny Europske; zmież: 1999/SFE.

Ta operna je skladna z histornova zahtevarni direktive EU 1999/697C

Este equipo numble les requisites principales de la Directiva 1996/SCE de la UE, "Equipos de Terminales de Raillo y Telecomunicaciones".

Utrustningen uppfyller known för EU-direktivet 1999/5/EC om amheten telestrustning och dimesidigt erkännunde av särnätningens överennstämmelse (HACTTQ).

## New Zealand Telecom Warnings

#### General

"The grant of a Telepermit for any item of terminal equipment indicates only that Telecom has accepted that the item complies with minimum conditions for connection to its network. It indicates no endorsement of the product by Telecom, nor does it provide any sort of warranty. Above all, it provides no assurance that any item will work correctly in all respects with another item of Telepermitted equipment of a different make or model, nor does it imply that any product is compatible with all of Telecom's network services."

"This equipment does not fully meet Telecom impedance requirements. Performance limitations may occur when used in conjunction with some parts of the network. Telecom will accept no responsibility should difficulties arise in such circumstances."

"This equipment shall not be set up to make automatic calls to the Telecom `111' Emergence Service."

"If a charge for local calls is unacceptable, the `Dial' button should NOT be used for local calls. Only the 7-digits of the local number should be dialed from your telephone. DO NOT dial the area code digit or the `O' prefix."

"This equipment may not provide for the effective hand-over of a call to another device connected to the same line."

### Important Notice

"Under power failure conditions, this telephone may not operate. Please ensure that a separate telephone, not dependent on local power, is available for emergency use."

"Some parameters required for compliance with Telecom's Telepermit requirements are dependent on the equipment (PC) associated with this device. The associated equipment shall be set to operate within the following limits for compliance with Telecom's Specification:

- 1. There shall be no more than 10 call attempts to the same number within any 30-minute period for any single manual call initiation, and the equipment shall go on-hook for a period of not less than 30 seconds between the end of one attempt and the beginning of the next attempt.
- 2. Where automatic calls are made to different numbers, the equipment shall go on-line for a period of not less than 5 seconds between the end of one attempt and the beginning of the next attempt.
- 3. The equipment shall be set to ensure that calls are answered between 3 and 30 seconds of receipt of ringing."

"All persons using this device for recording telephone conversations shall comply with New Zealand law. This requires that at least one party to the conversation is to be aware that it is being recorded. In addition, the

Principles enumerated in the Privacy Act of 1993 shall be complied with in respect to the nature of the personal information collected, the purpose for its collection, how it is used and what is disclosed to any other party."

## Simplified Chinese Class A Warning Notice (China Only)

On Class A systems, the following warning will appear near the regulatory label:

Warning: This is a Class A product. In a domestic environment this product may cause radio interference, in which case the user may be required to take adequate measures.

产期 此为A级产品。在生活环境中,该产品可能会造成无线电干扰。 在这种情况下,可能需要用户对其干扰采取切实 可行的措施。

## VCCI Notice (Japan Only)

Most Dell computers are classified by the Voluntary Control Council for Interference (VCCI) as Class B information technology equipment (ITE). However, the inclusion of certain options can change the rating of some configurations to Class A. ITE, including devices, expansion cards, printers, input/output (I/O) devices, monitors, and so on, integrated into or connected to the computer should match the electromagnetic environment classification (Class A or B) of the computer.

To determine which classification applies to your computer, examine the regulatory labels/markings located on the bottom, side, or back panel of your computer. Once you have determined your computer's VCCI classification, read the appropriate VCCI notice (see "VCCI Class A ITE Regulatory Mark" or "VCCI Class B ITE Regulatory Mark").

#### Class A ITE

この禁責は、情報処理装置等電波障害自主規制協議会(VCCI)の基準に基づくクラス 人 情報技術禁責です。 この禁重を家庭環境で使用すると電波結害を引き起こすことがあります。この場合には使用者が遊問な 対策を講するよう要求されることがあります。

This is a Class A product based on the standard of the Voluntary Control Council for Interference (VCCI) for information technology equipment. If this equipment is used in a domestic environment, radio disturbance may arise. When such trouble occurs, the user may be required to take corrective actions.

## VCCI Class A ITE Regulatory Mark

If the regulatory label includes the following marking, your computer is a Class A product:

#### Class B ITE

この装置は、情報処理装置等電流準管理主理制能議会(VOCI)の基準に基づくのうえ 8 情報技術装置です。 この装置は準度環境で使用することを目的としていますが、ラジオやテレビジョン受信機に近接して使用 されると、受信算官を引き起こすことがあります。取扱説明書に関って生しい取り扱いをしてください。

This is a Class B product based on the standard of the Voluntary Control Council for Interference (VCCI) for information technology equipment. If this equipment is used near a radio or television receiver in a domestic environment, it may cause radio interference. Install and use the equipment according to the instruction manual.

## VCCI Class B ITE Regulatory Mark

If the regulatory label includes the following marking, your computer is a Class B product:

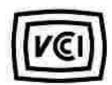

## MIC Notice (Republic of Korea Only)

To determine which classification (Class A or B) applies to your computer (or other Dell digital device), examine the Republic of Korean Ministry of Information and Communications (MIC) registration labels located on your computer (or other Dell digital device). The MIC label may be located separately from the other regulatory marking applied to your product. Line two of the label identifies the emissions class for the product-"(A)" for Class A products or "(B)" for Class B products.

NOTE: MIC emissions requirements provide for two classifications:

- Class A devices are for business purposes.
- Class B devices are for nonbusiness purposes.

#### Class A Device

| 刀多葉                   | <b>双复为登订登</b>                                                                                         |
|-----------------------|----------------------------------------------------------------------------------------------------|
| A참 기기<br>(영주명 정보본산기기) | 이 기기는 성무용으로 전자되목록함복을 한 기기이오니 편해자<br>또는 자용자는 이 몸을 주의하시기 바라에 만약 살뜻 편에 또는<br>구입하면을 함께는 가용용으로 교환하시기 바랍니다. |

Please note that this device has been approved for business purposes with regard to electromagnetic interference. If you find that this device is not suitable for your use, you may exchange it for a nonbusiness-purpose device.

## MIC Class A Regulatory Label

If the regulatory label includes the following marking, your computer is a Class A product:

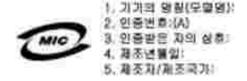

#### Class B Device

Please note that this device has been approved for nonbusiness purposes and may be used in any environment, including residential areas.

| 及自以证证量                                                         |
|----------------------------------------------------------------|
| 이 가기는 가용용으로 전자되어합등록을 한 가기보시 주거자약<br>에서는 울론 모든 지역에서 사용할 수 있습니다. |
|                                                                |

### MIC Class B Regulatory Label

If the regulatory label includes the following marking, your computer is a Class B product:

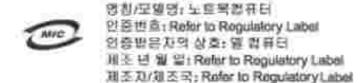

## BSMI Notice (Taiwan Only)

If you find a mark on the regulatory label on the bottom, side, or back panel of your computer, the following section is applicable:

#### 1986 選合(4) (基準) 公司(3)

大多數的 [bol] 電腦系統級 1884 (經濟部標準檢驗局) 對分為乙醛數字裝置。但是,使用某些選件會便有些無關 的等級變成甲額。延達確定應的電腦系統適均等效,因檢查所有但於電腦底部底管面經、擴充少容數就裝、以及 擴充予上的 [Bib] 经跨機截。如果其中有一甲類碳酸、即表示您的系統為甲醛數位裝置。如果只有 [859] 的檢理 鐵碼標塞。則表示您的系統為乙醛數位監查。

一旦確定了系統的 BGMI 等級、提前連根據的 BGMI 通告、接注意、BGMI通告規定凡是未經 Dell Computer Compensations 明確批准的擅自變更成移改、解釋政范更当此設備的使用權。

此監察符合 10941 (維持部標準檢練局) 約號定,使用時期符合以下共演條件:

- · 此架正不會產生店舍予種。
- 此家置必須証据受用提收到的干债,包括可提等效表法正常作業的干債。

#### **神動**

此段繁植制設證明符合 [801](經濟布排準檢驗局)之中解數位裝置的限制規定。這些限制的目仍是為了在商業構造中便與此政協時,提提例合理的保護以除立有害的干燥、此政協會產生、使用這種發射機模量;如果且連照整備廠賃的證券予證未受監和使用。可能會干擾無線電道試、持約在住宅監使用此設備。

#### 實所使用表:

送是甲酮的变到應品。在原性的環境中使用時,可能會造成射解干燥, 在透釋排化下。使用者會被要求完成某些適當的對當。

#### 乙醇

此段领控制政理研算合 MMI(經濟部聯舉發發而)之乙能數位裝置的限制規定。這些限制的目的是為了在住宅區 安裝時,能能立案客的干燥,提供合理的保護。此段偶會產生、使用差數發射銀能量;如果未適照整造廠商的指導手指來会裝和使用,可能會干擾無效需通訊。但是,這並不保證在個別的安裝中不會產生干擾。您可以透過與 個和網絡此段機果與數也是否會對廣播和電視收款造成干擾;如果確實如此,我們建議您會認以下例一種或多權 方法來解除干擾:

- 重新調整元建的提收亦向或重新效度提收元禄。
- 增加技能商品收益的处理。
- , 模技協連接至不同的磁座,使改编與接收器連接在不同的電路上。
- 請向經銷商或有短驗的無效電/電視技術人員查詢、以獲得幫助。

## NOM Information (Mexico Only)

The following information is provided on the device(s) described in this document in compliance with the requirements of the official Mexican standards (NOM):

| Exporter: | Dell Inc.<br>One Dell Way<br>Round Rock, TX 78682                                                                                                    |
|-----------|----------------------------------------------------------------------------------------------------|
| Importer: | Dell Computer de México, S.A. de C.V.<br>Paseo de la Reforma 2620 - 11° Piso<br>Col. Lomas Altas<br>11950 México, D.F.                                              |
| Ship to:  | Dell Computer de México, S.A. de C.V.<br>al Cuidado de Kuehne & Nagel de México S. de R.L.<br>Avenida Soles No. 55<br>Col. Peñon de los Baños<br>15520 México, D.F. |

## **ENERGY STAR® Compliance**

Certain configurations of Dell computers comply with the requirements set forth by the Environmental Protection Agency (EPA) for energy-efficient computers. If the front panel of your computer bears the ENERGY STAR® emblem, your original configuration complies with these requirements and all ENERGY STAR® power management features of the computer are enabled.

NOTE: Any Dell computer bearing the ENERGY STAR® emblem on the computer or on a start-up screen is certified to comply with EPA ENERGY STAR® requirements as configured when shipped by Dell. Any changes you make to this configuration (such as installing additional expansion cards or drives) may increase the computer's power consumption beyond the limits set by the EPA's ENERGY STAR® Computers program.

#### **ENERGY STAR® Emblem**

The EPA's ENERGY STAR® Computers program is a joint effort between the EPA and computer manufacturers to reduce air pollution by promoting energy-efficient computer products. The EPA estimates that use of ENERGY STAR® computer products can save computer users up to two billion dollars annually in electricity costs. In turn, this reduction in electricity usage can reduce emissions of carbon dioxide, the gas primarily responsible for the greenhouse effect, and sulfur dioxide and nitrogen oxides, the primary causes of acid rain.

You can also help reduce electricity usage and its side effects by turning off your computer when it is not in use for extended periods of time, particularly at night and on weekends.

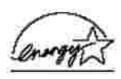